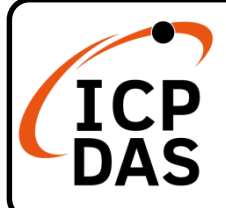

#### **ZT-2510 快速上手指南**

**v2.0, Jul 2022**

#### **產品內容**

除了『快速上手指南』外,此產品內容還包括以下這些配件:

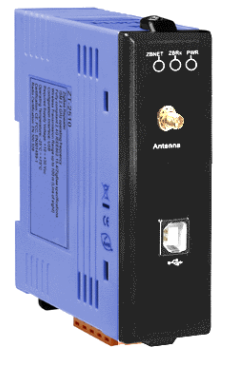

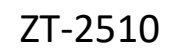

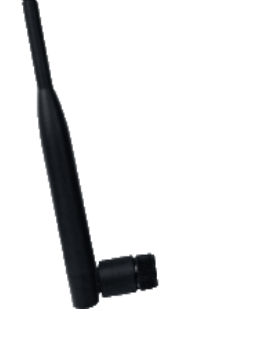

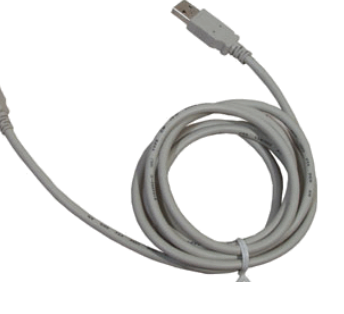

ZT-2510 ANT-124-05 CA-USB18

**技術資源**

**技術支援**

[service@icpdas.com](mailto:service@icpdas.com) [www.icpdas.com](http://www.icpdas.com/)

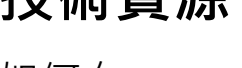

如何在 ICP DAS 網站上搜索 driver、手冊和規格

行動版網站

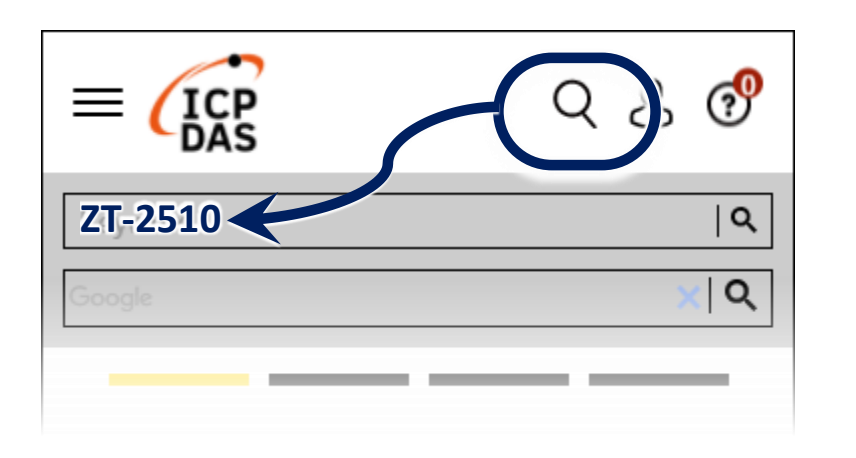

一般網站

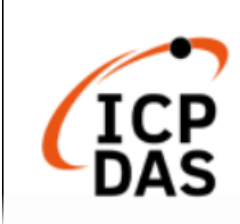

**ZT-2510** Q Q  $\times 10$ ogle PRODUCTS SOLUTIONS NEWS & EVENTS SUPPORT CORPORAT

## **1 前置作業**

1.1 電源供應設備: +10~+30V<sub>DC</sub>

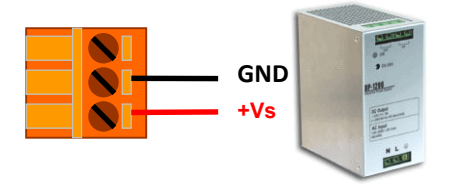

1.2 安裝驅動程式

請確認模組型號的右下方有無【V2】字樣,並根據下表選擇合滴之 驅動程式安裝

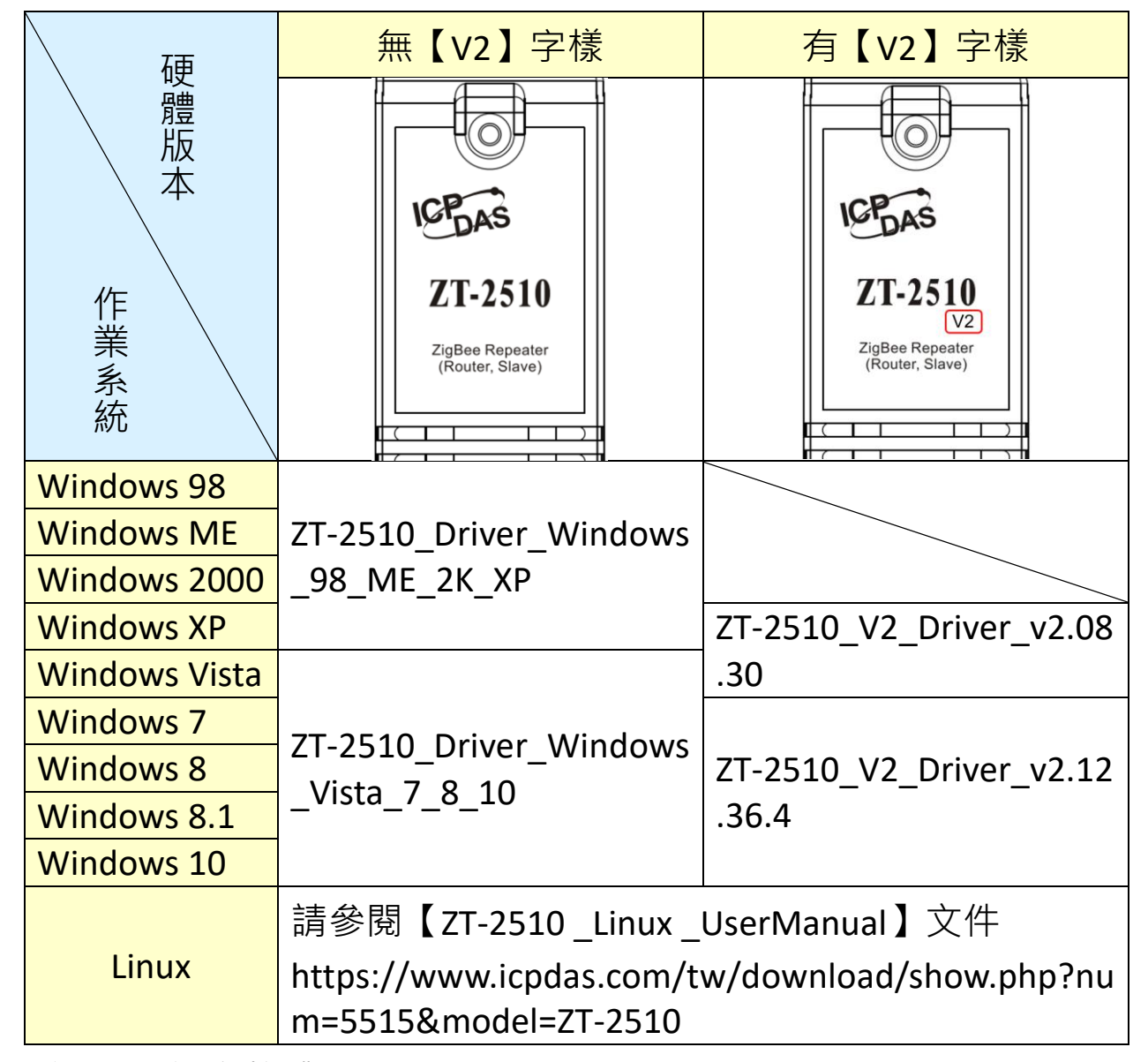

1.3 安裝 ZT 設定軟體

請至以下連結下載並安裝【ZT Configuration Utility】。 https://www.icpdas.com/tw/download/file.php?num=14118

#### **2 設定參數說明**

2.1 Pan ID

ZigBee 網路群組邏輯編號,同一網域下必須設為相同。

(範圍為 0x0000 ~ 0x3FFF)

2.2 Node ID

ZigBee 網路節點編號,同一網域下,不可重複。

(Coordinator 固定為 0x0000, Router 範圍為 0x0001 ~ 0xFFF7)

2.3 RF Channel

無線射頻訊號頻率,同一網域下必須設為相同。

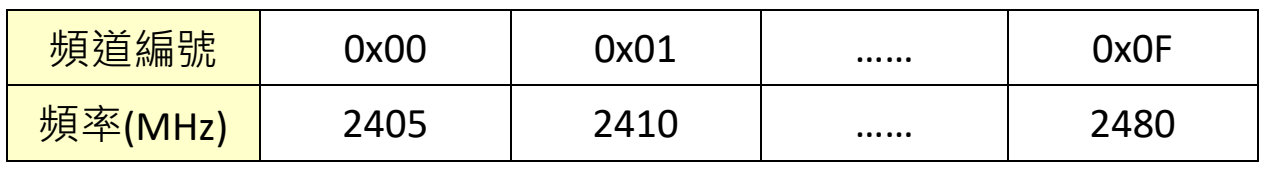

其中 0x04、0x09、0x0E 和 0x0F 頻段不與 Wi-Fi 重疊, 為推薦頻道。

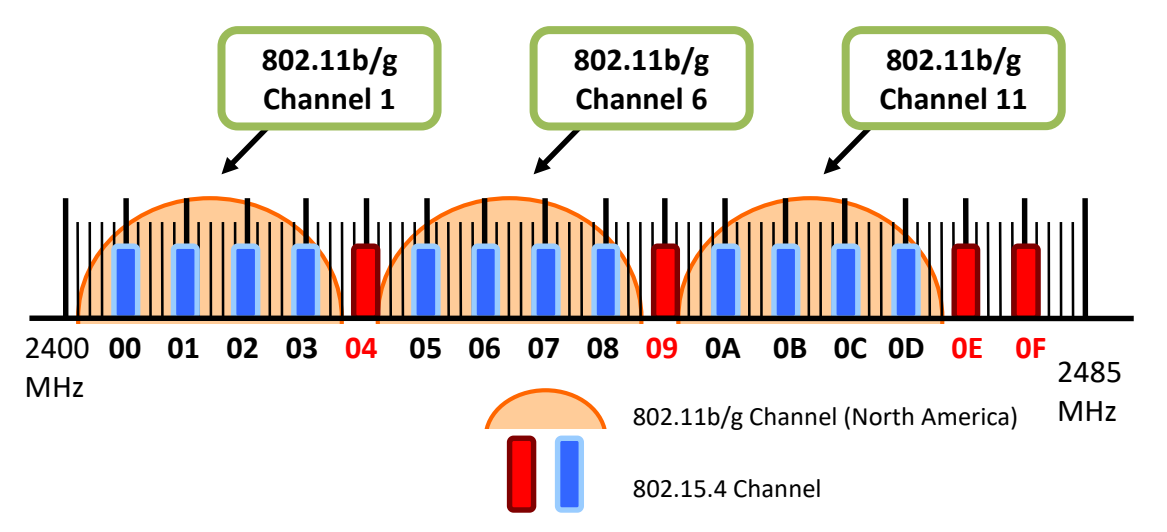

2.4 RF Power:無線射頻訊號強度。

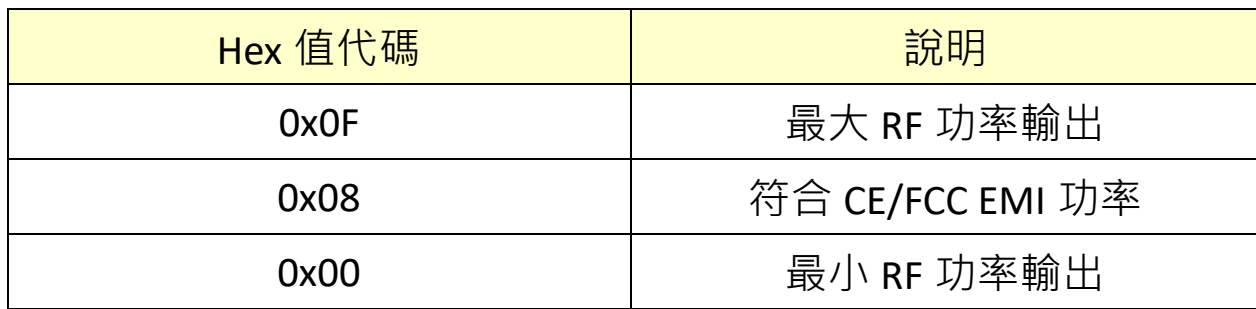

※此參數僅供測試用涂,調整純屬個人行為,泓格科技無法保証調 整該參數後依然符合 CF、FCC 法規規範限制, 也不承擔任何因調 整該參數衍生出的法律責任。

## **3 連接電源和電腦主機**

3.1 使用 USB 通訊端口進行設定。

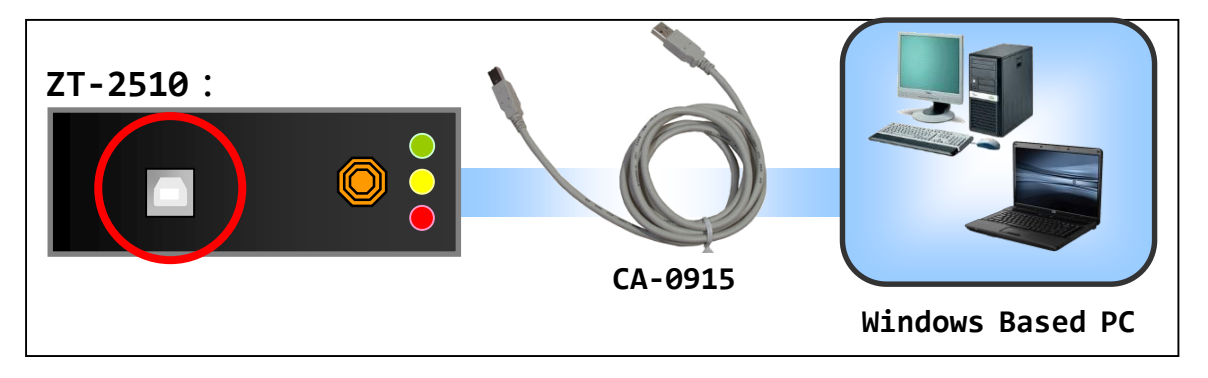

# **4 設定 ZT-2510**

4.1 執行設定軟體【ZT Configuration Utility】→選擇【 Configuration Utility 】 選擇【ZT-25xx Series】

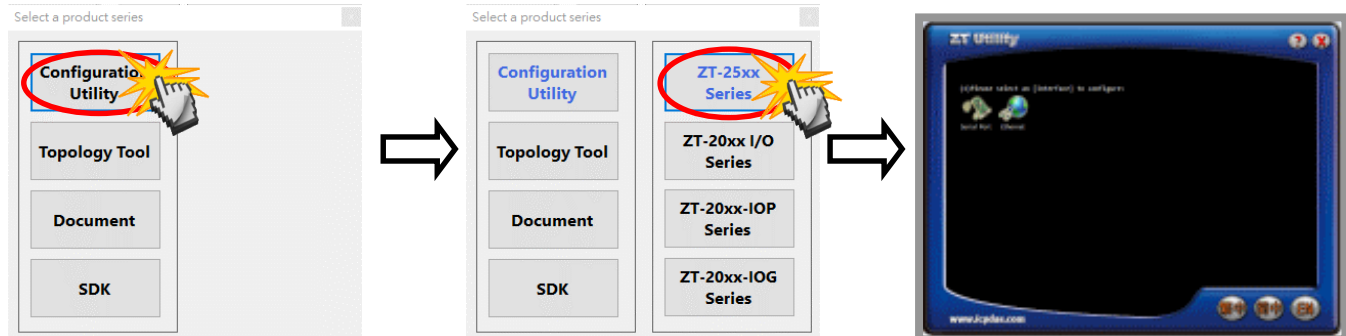

4.2 點選【Serial Port】, 再點選連接 ZT-2510 的通訊埠編號。

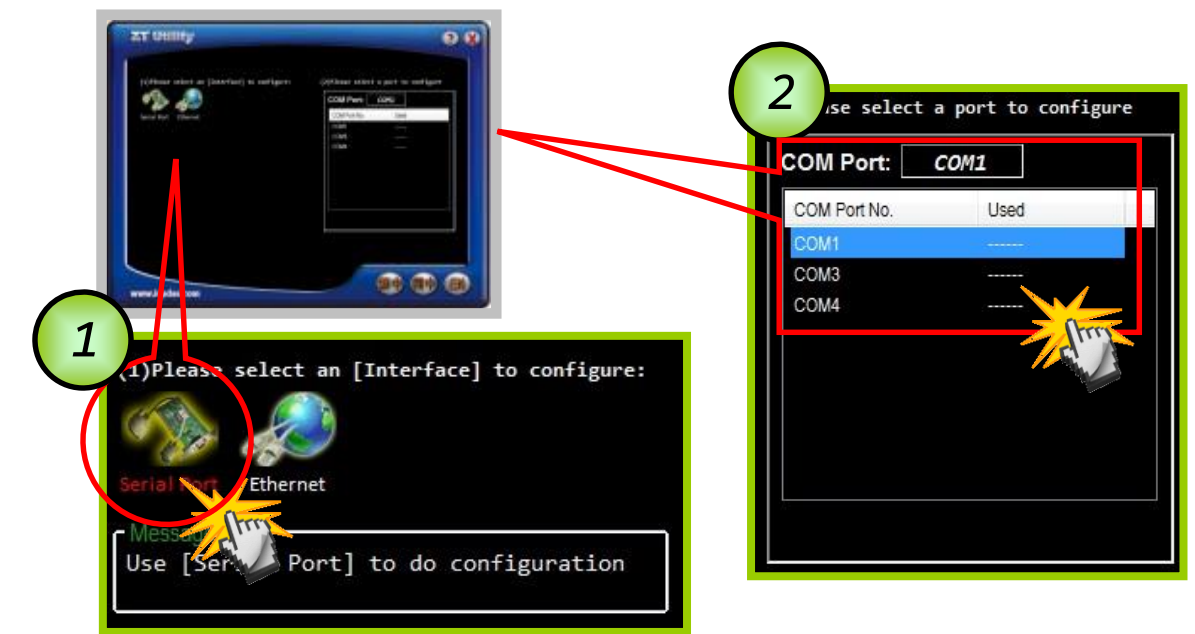

4.3 點選【ZT-2510】,並同時確認是否連線成功。

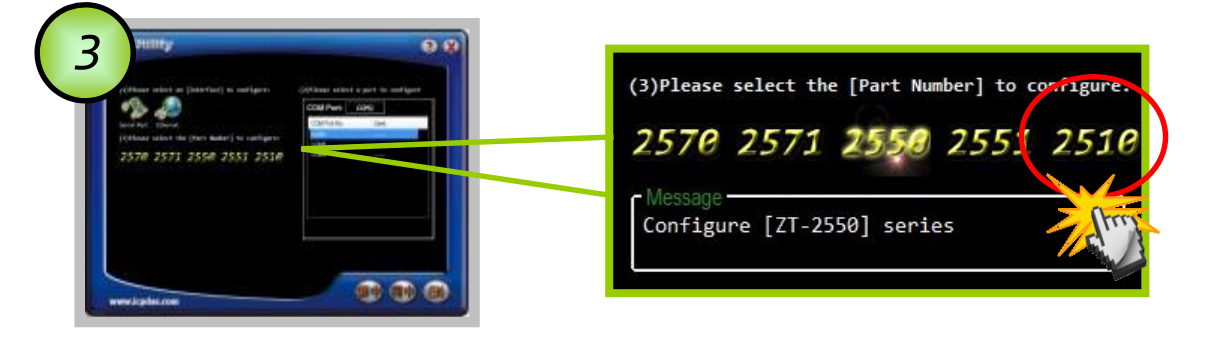

4.4 成功建立連線後,可選擇【Default】回歸出廠值,或是點選【Wizard】 設定精靈讀取 ZT-2510 參數並進行設定。

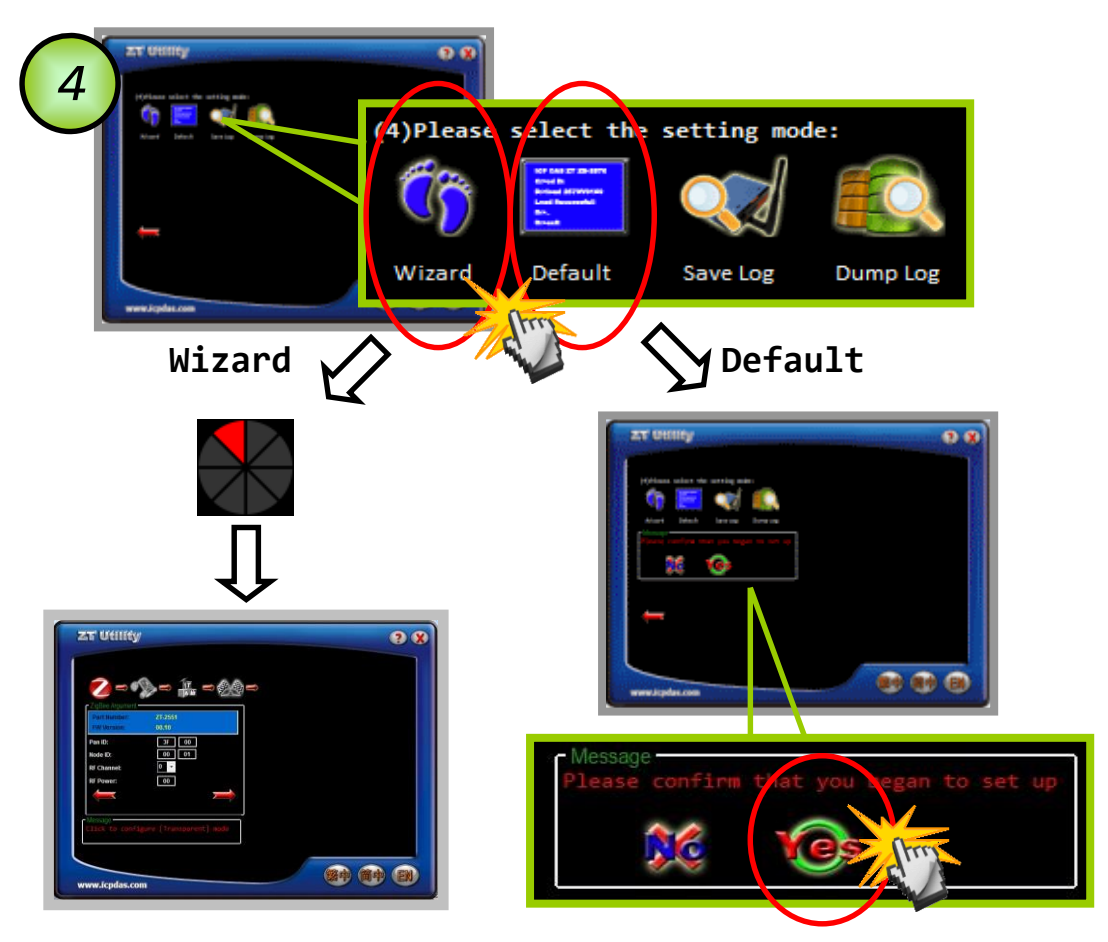

若選擇【Wizard】進行設定,請依序填入所需的 Pan ID、Node ID、 RF Channel 等相關參數。

4.5 出現以下訊息時,則表示設定完成。

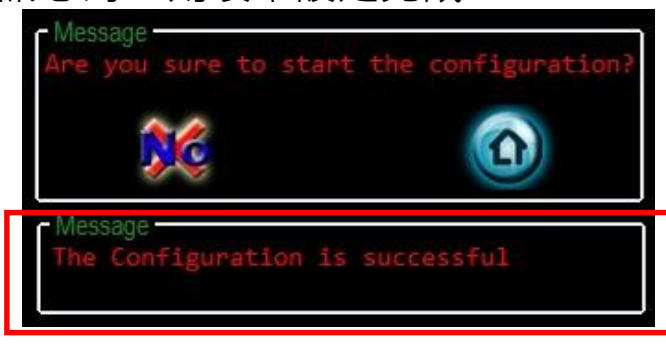

# **5 LED狀態指示燈**

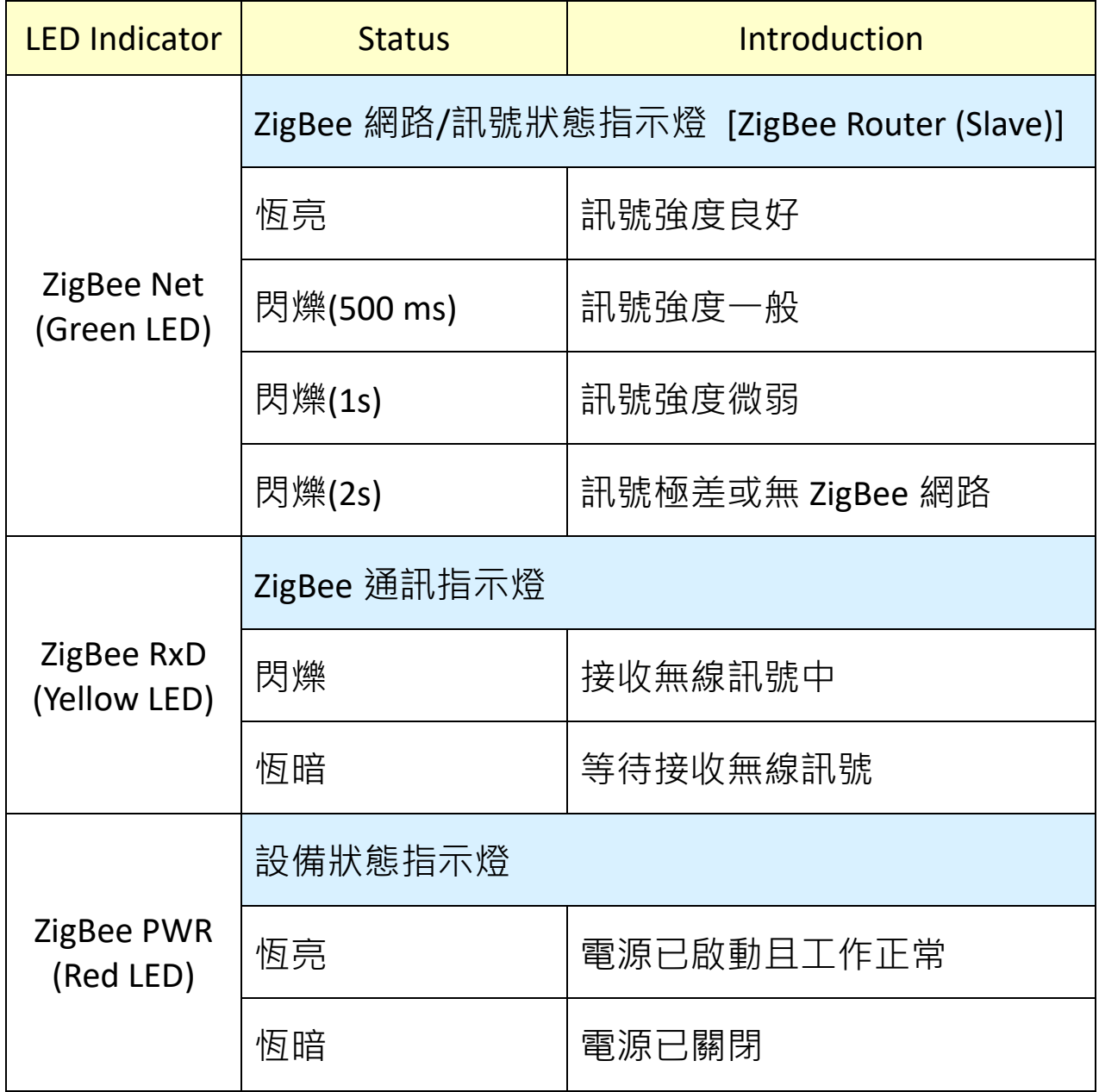

## **6** 技術支援

若使用上有任何困難時,可依下列步驟,將 ZT-2510 設定參數載入至檔 案,並將該檔及問題描述傳至 service@icpdas.com 信箱,我們將為您服 務

6.1 將 ZT-2510 透過 USB 與電腦連接,使用 ZT 設定軟體進入到設定頁 面,並選擇【Save Log】。

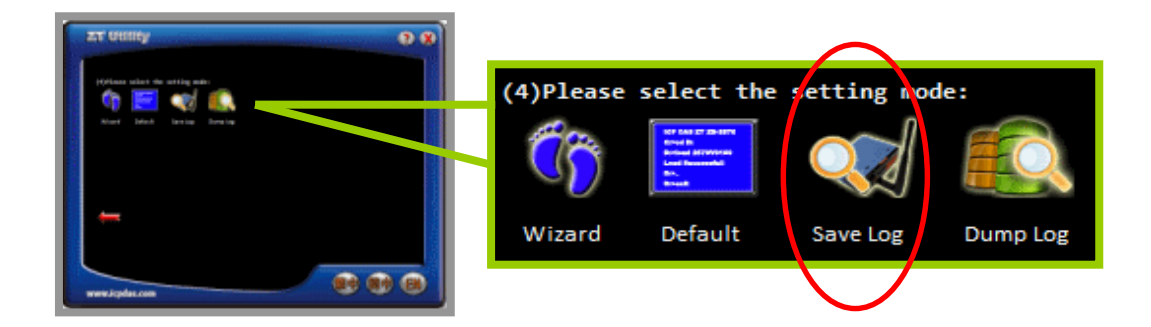

6.2 請在【另存檔案】視窗鍵入檔案路徑及名稱,並等待設定參數讀取 完畢,再將該檔案及問題內容傳送至 service@icpdas.com 信箱。

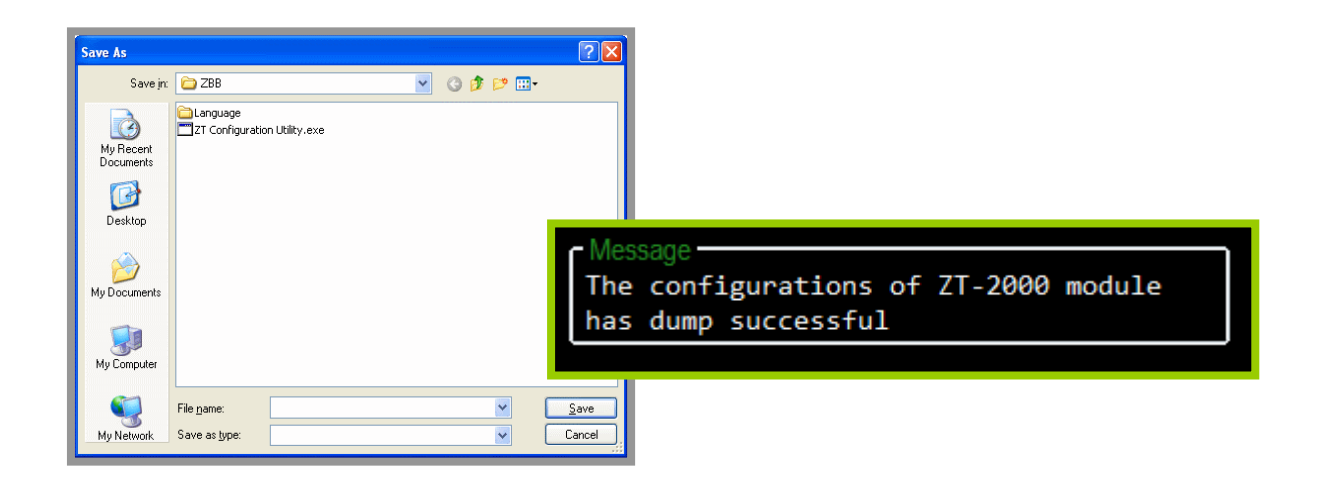